# **MANUAL BOOK**

## **"PENGEMBANGAN LARAVEL MVC PADA LAIBA (LEARNING APPLICATION IN BALANCED ASSESSMENT)"**

# **OLEH:**

# **PUTRANDA BAGUS CAHYA L. 1841720169**

## **PENJELASAN PER HALAMAN**

#### a. Halaman Login

Halaman login merupakan halaman pertama yang muncul ketika membuka web sistem pembelajaran. Pada bagian tengah halaman, terdapat tombol "Login dengan Github" untuk login sehingga mahasiswa dapat mengakses web sistem pembelajaran.

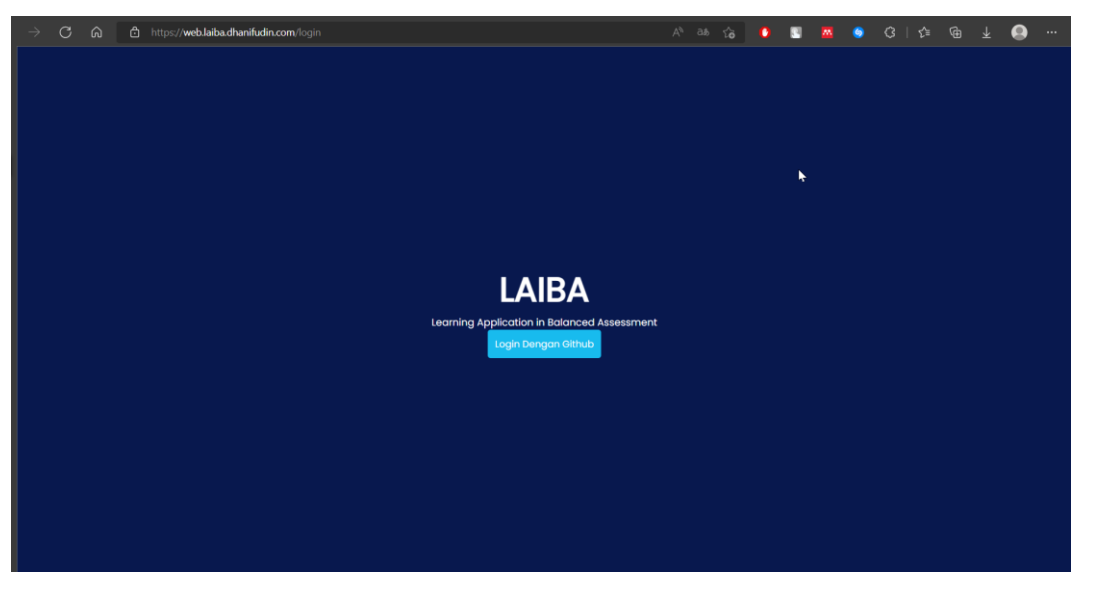

Gambar 1: Halaman Login

Jika mahasiswa telah menekan tombol "Login dengan Github", tetapi baru pertaa kali mengakses website pembelajaran, mahasiswa akan diarahkan ke halaman otorisasi. Tampilan halaman otorisasi tersebut ditampilkan pada gambar 2.

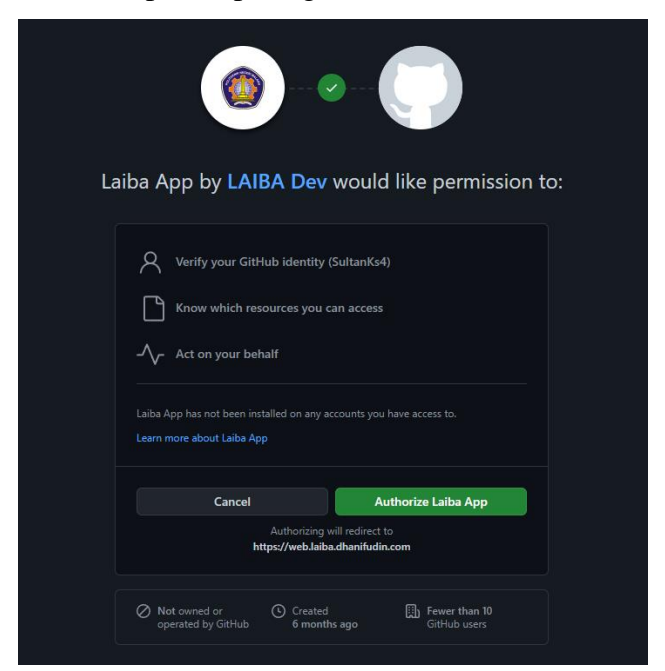

Gambar 2: Halaman Otorisasi Github

#### b. Halaman Register

Halaman ini adalah halaman yang digunakan untuk menyimpan data diri singkat seperti nama, NIM, program studi, dan username Github apabila mahasiswa baru pertama kali masuk ke dalam web sistem pembelajaran LAIBA.

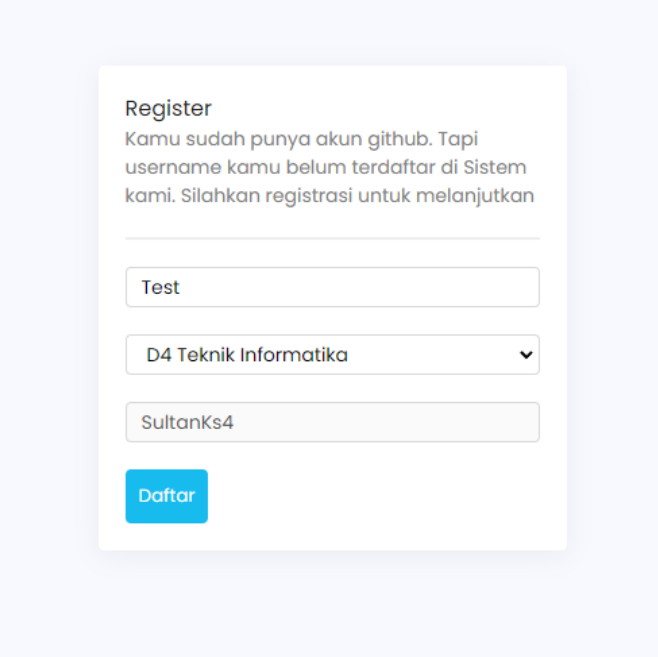

Gambar 3: Halaman Register

c. Halaman Dashboard

Setelah mahasiswa melakukan login, mahasiswa akan diarahkan menuju halaman dashboard. Pada halaman dashboard, ditampilkan data diri mahasiswa berupa nama, program studi, dan NIM. Di samping kanan data diri mahasiswa, ditampilkan statistik seperti materi yang telah dikerjakan, prakktikum yang telah dikerjakan, percobaan yang dilakukan, dan nilai dari praktikum yang berhasil dikerjakan.

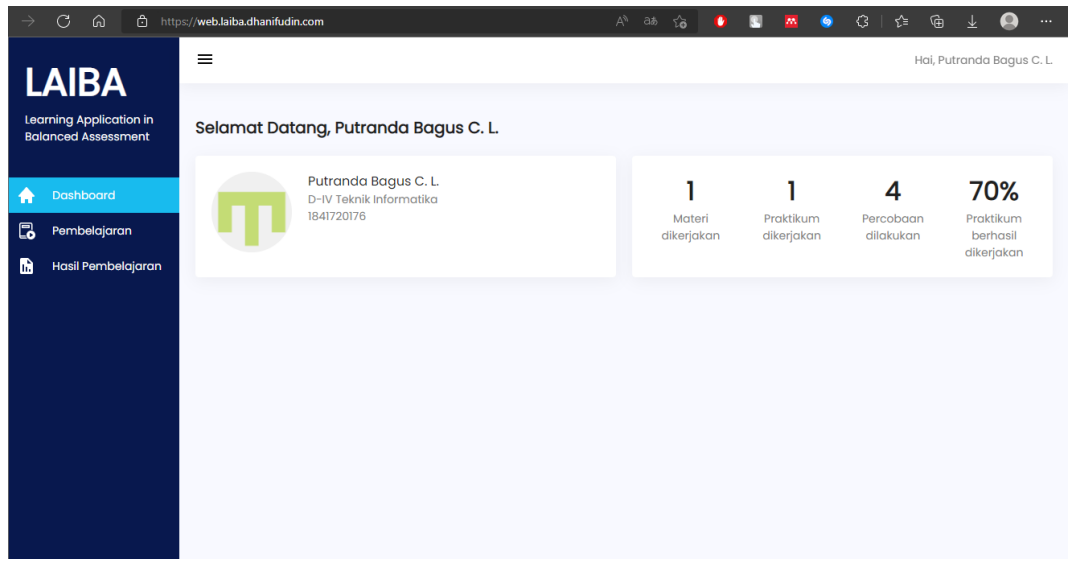

Gambar 4: Halaman Dashboard

#### d. Halaman Pilihan Framework

Halaman ini merupakan halaman untuk memilih framework yang ingin dipelajari. Pilih logo dengan judul "Belajar Layout Antarmuka Flutter" untuk mempelajari Flutter, atau Pilih logo dengan judul "Belajar MVC pada Framework Laravel" untuk mempelajari Laravel.

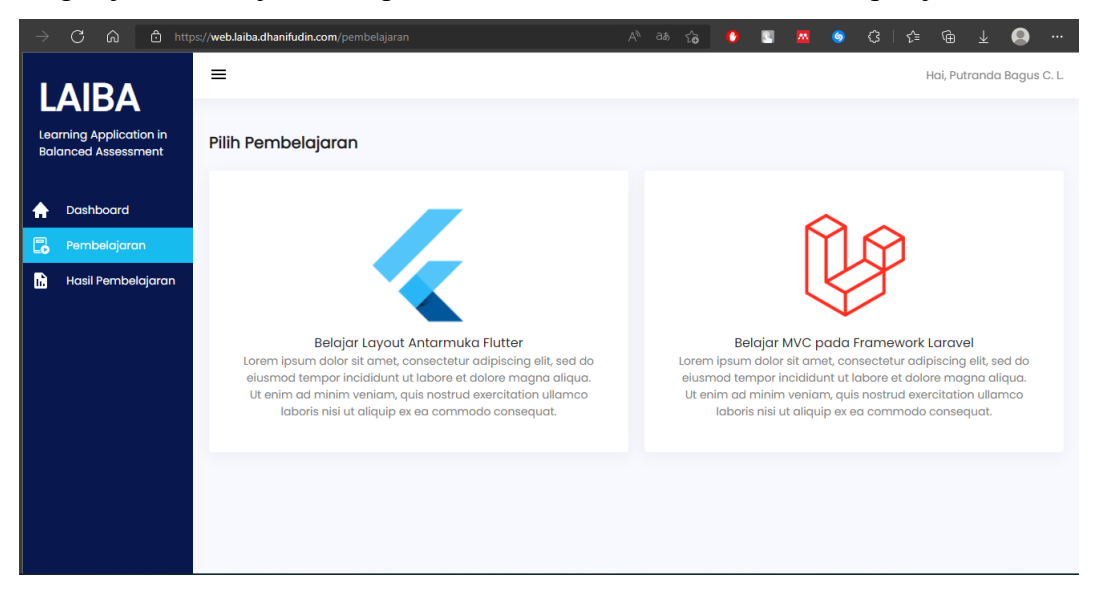

Gambar 5: Halaman Pilihan Framework

#### e. Halaman List Materi

Pada halaman ini, ditampilkan daftar materi yang dapat dikerjakan oleh mahasiswa.

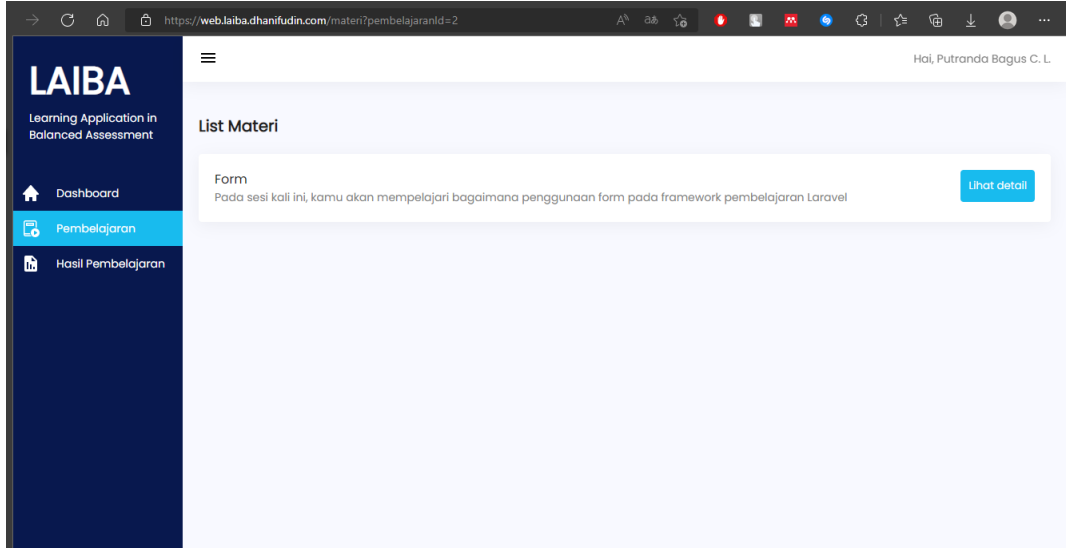

Gambar 6: Halaman List Materi

f. Halaman Detail Materi

Halaman ini merupakan halaman yang berisi detail materi seperti pendahuluan, praktikum yang akan dikerjakan, dan kuis.

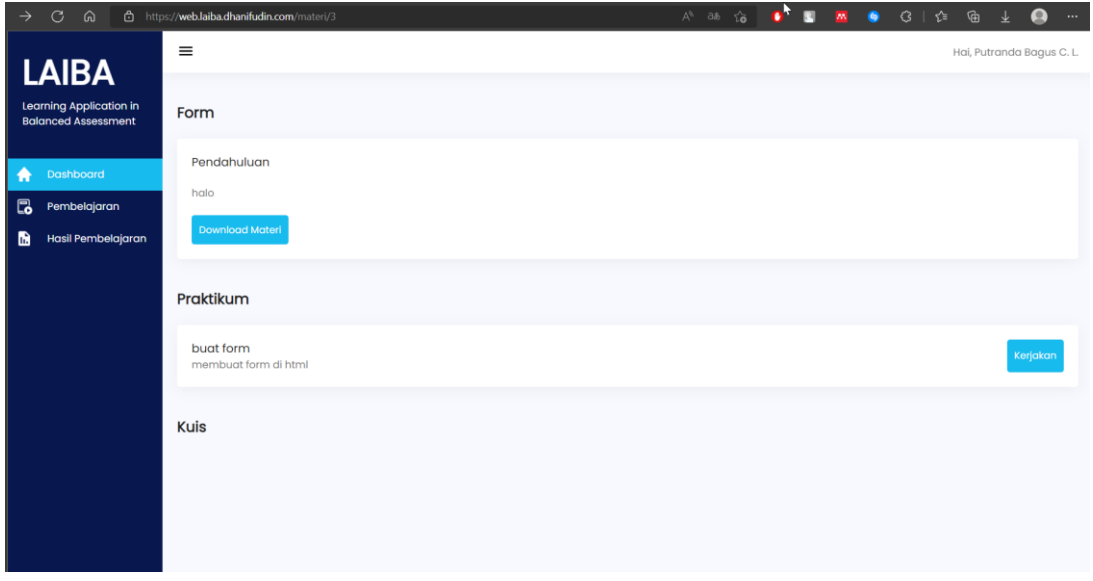

Gambar 7: Halaman Detail Materi

#### g. Halaman Hasil Pembelajaran

Halaman ini merupakan halaman yang menampilkan penjelasan lebih lanjut tentang pembelajaran yang telah dilakukan oleh mahasiswa seperti tanggal waktu mulai mengerjakan, tanggal mahasiswa telah mengumpulkan pekerjaan latihan mahasiswa, waktu seperti berapa

lama mahasiswa telah mengerjakan latihan tersebut, dan log hasil pengujian. Detail tentang benar atau salahnya pengerjaan mahasiswa akan ditampilkan di halaman ini. Jika hasil pengerjaan yang ditampilkan adalah benar, maka akan log test ditampilkan dengan warna hijau. Sebaliknya, Jika hasil pengerjaan yang ditampilkan adalah salah, maka akan log test ditampilkan dengan warna merah.

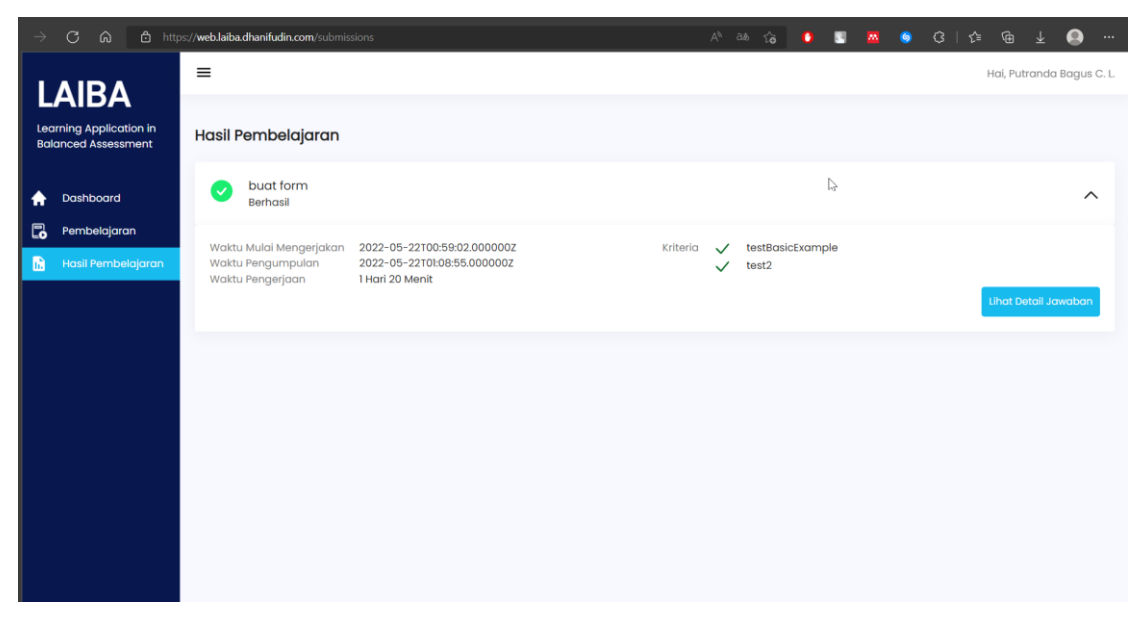

Gambar 8: Halaman Hasil Pembelajaran

#### h. Halaman Detail Hasil Pembelajaran

Halaman ini merupakan halaman yang menampilkan penjelasan lebih lanjut tentang pembelajaran yang telah dilakukan oleh mahasiswa seperti tanggal waktu mulai mengerjakan, tanggal mahasiswa telah mengumpulkan pekerjaan latihan mahasiswa, waktu seperti berapa lama mahasiswa telah mengerjakan latihan tersebut, dan log hasil pengujian. Detail tentang benar atau salahnya pengerjaan mahasiswa akan ditampilkan di halaman ini. Jika hasil pengerjaan yang ditampilkan adalah benar, maka akan log test ditampilkan dengan warna hijau. Sebaliknya, Jika hasil pengerjaan yang ditampilkan adalah salah, maka akan log test ditampilkan dengan warna merah.

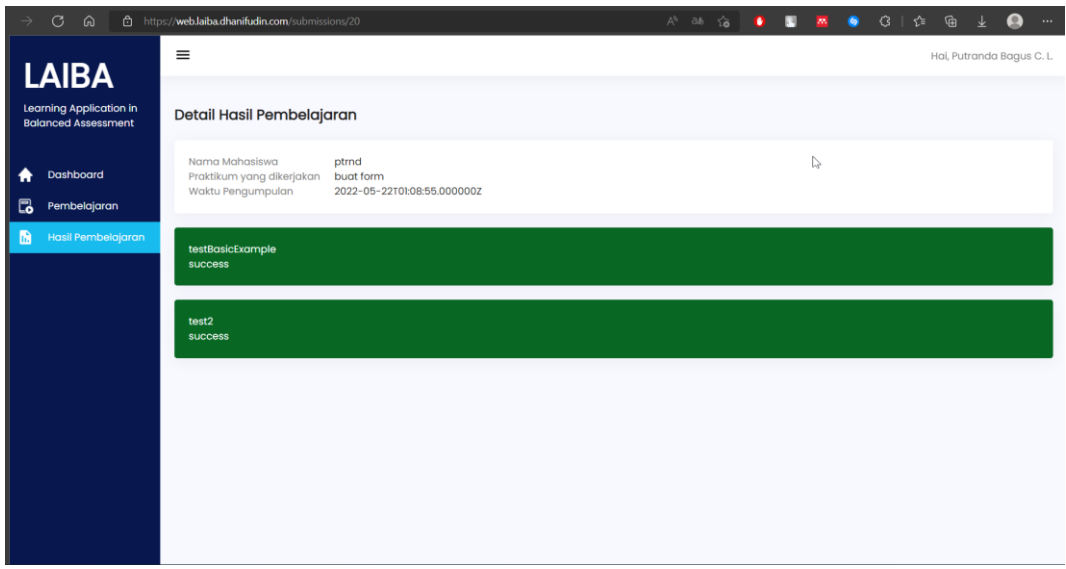

Gambar 9: Halaman Detail Hasil Pembelajaran